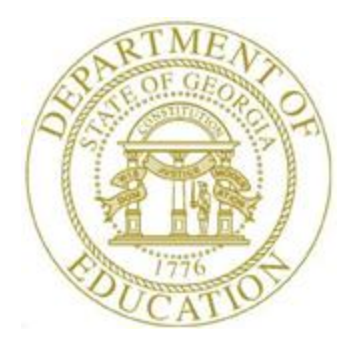

# PCGENESIS PAYROLL SYSTEM OPERATIONS GUIDE

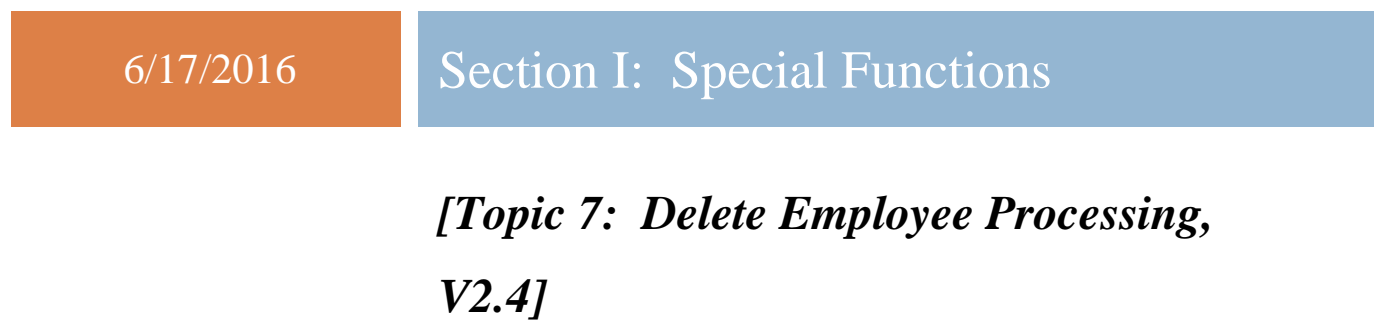

# *Revision History*

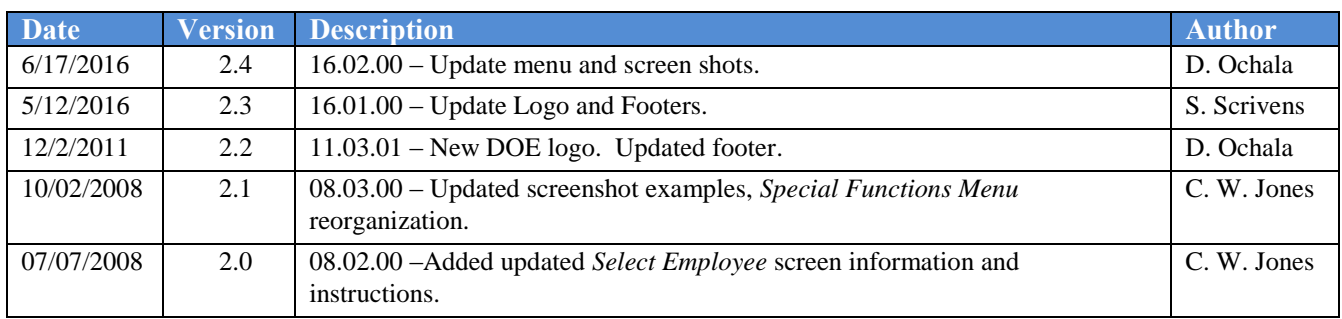

**Georgia Department of Education June 17, 2016 9:03 AM Page i of ii All Rights Reserved.**

# *Table of Contents*

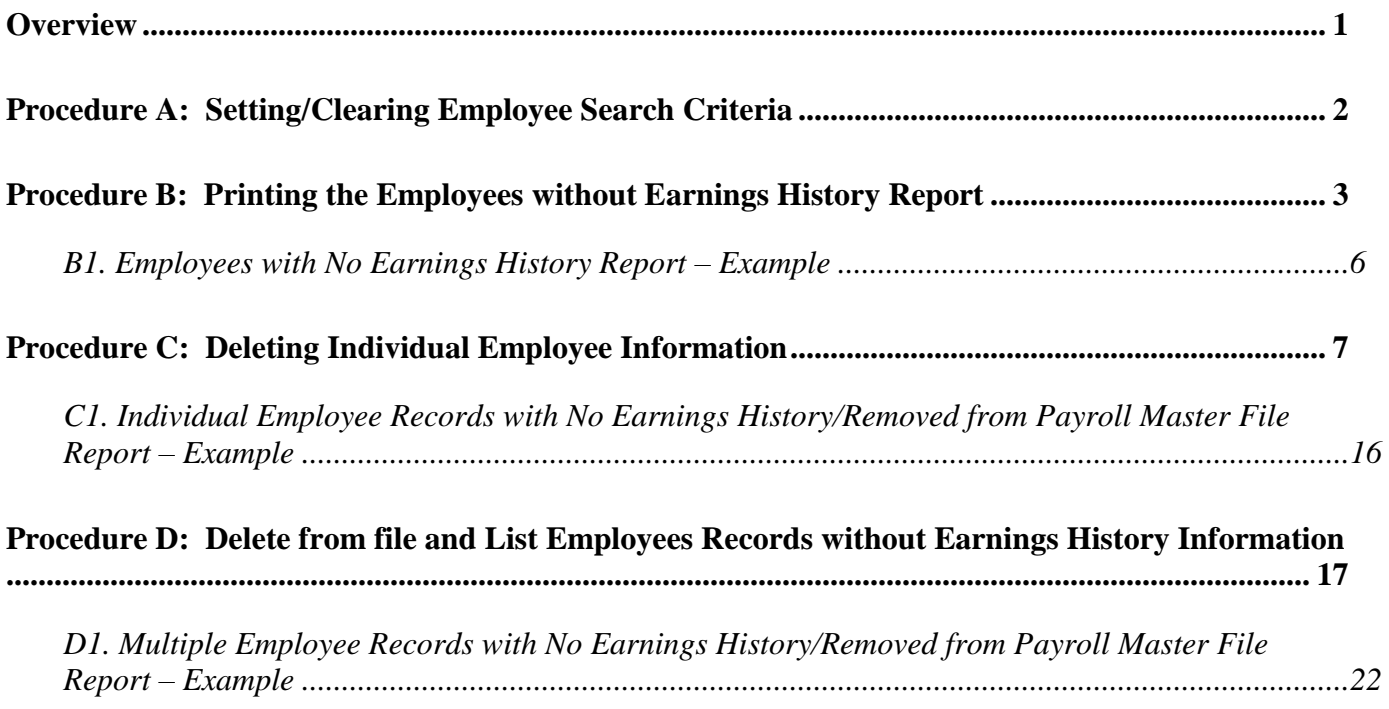

### <span id="page-3-0"></span>*Overview*

Employee record deletion includes the following procedures:

 Creating a listing of employee records without earnings history information to determine if the records require removal from PCGenesis. Refer to *B1. Employees with No Earnings History Report – Example* for an example of this report.

Employees will not be deleted if the **Include on CPI?** flag is set to **Y** (Yes). The *Earnings History Report* will identify the records of this type*.* Refer to the *Payroll System Operations Guide, Section B: Payroll Update Processing, Topic 3: Update/Display Personnel Information* for the instructions to reset the **Include on CPI?** flag*.*

 Deleting specific employee's records and generating a listing of the records deleted. Refer to *C1. Employees with No Earnings History/Removed from Payroll File – Example* for an example of this report.

The following guidelines apply to deleting employee information:

- PCGenesis does not allow the deletion of employee records with earnings history information until the user removes the information from the PCGenesis *HISTORY* file*.*
- *Inactivating* an employee's record allows the clearing of all gross salary information, and prevents payroll processing for the employee. For example, when an employee is on leave without pay, or when an employee will not receive pay during a specific time frame, the record should be *inactivated*. For the employee to be included in payroll processing at a later point in time, reactivate the employee's record; that is, the PCGenesis user must reverse the *inactivation.* On the other hand, after an employee's record has been deleted, all of the employee's payroll information must be reentered.

*Selecting (F15 – Description Code Lookup) and (F28 - Help Screens) when offered provides additional assistance with the entry of information.* 

## <span id="page-4-0"></span>*Procedure A: Setting/Clearing Employee Search Criteria*

Refer to the *Payroll System Operations Guide, Section B: Payroll Update Processing, Topic 1: Set/Clear Employee Search Criteria* for instructions.

> **Georgia Department of Education June 17, 2016 9:03 AM Page 2 of 22 All Rights Reserved.**

# <span id="page-5-0"></span>*Procedure B: Printing the Employees without Earnings History Report*

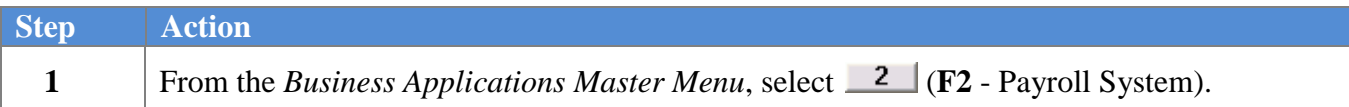

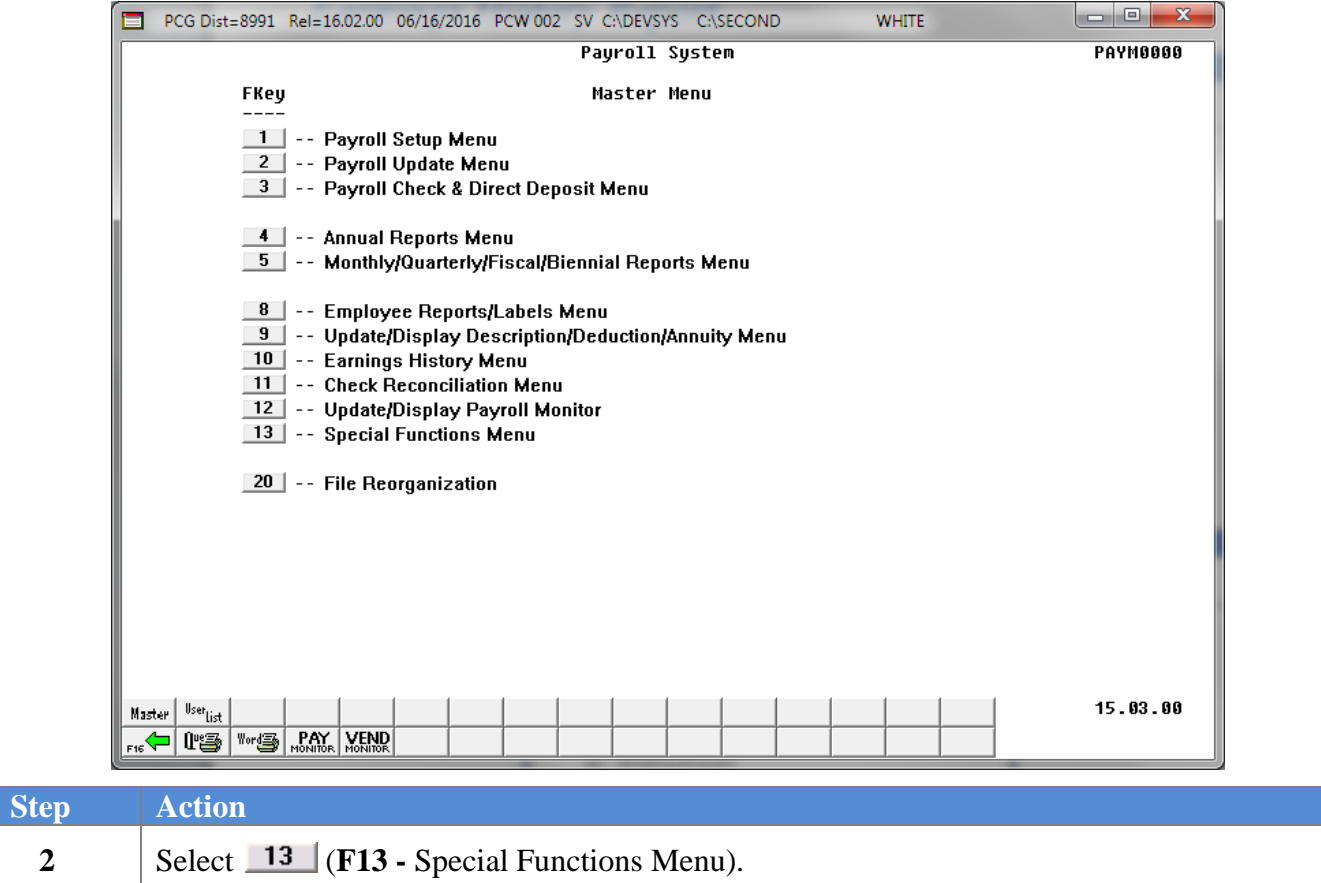

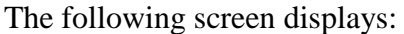

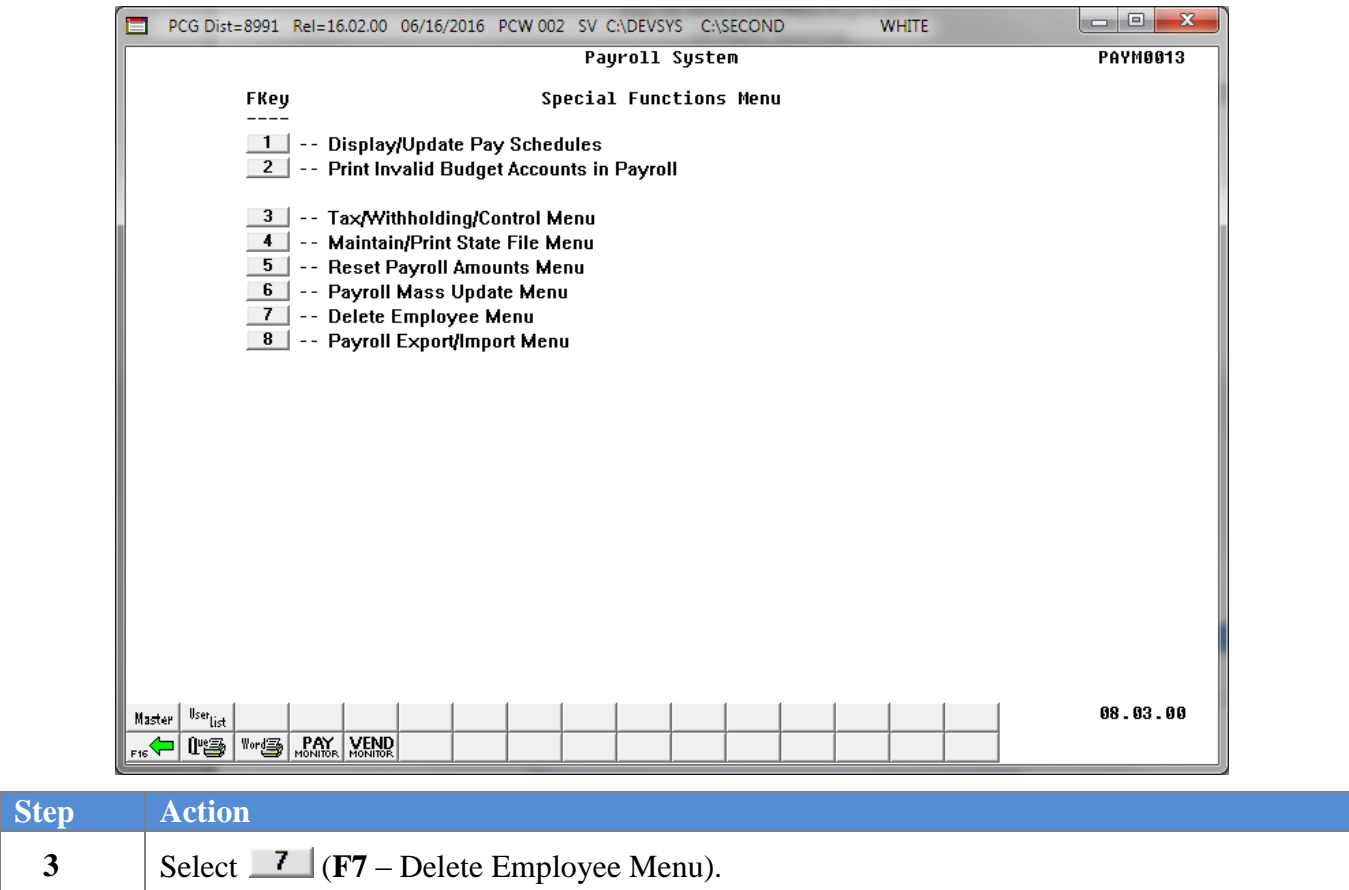

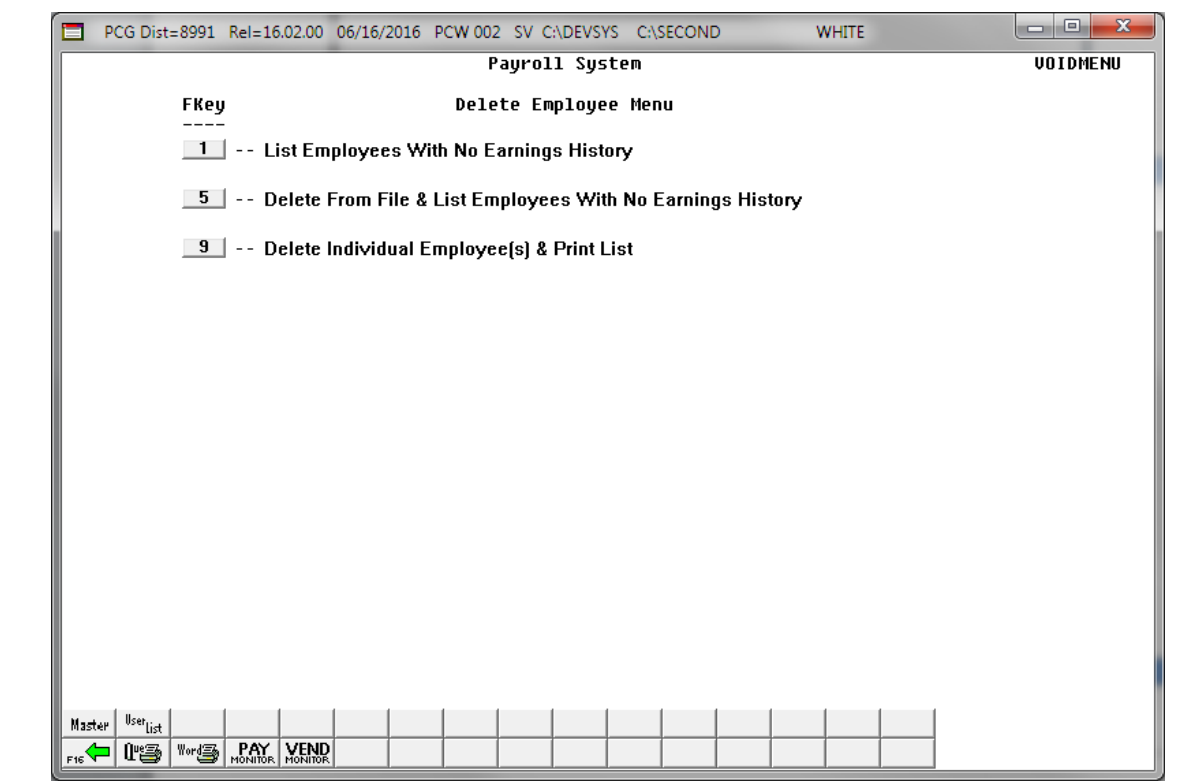

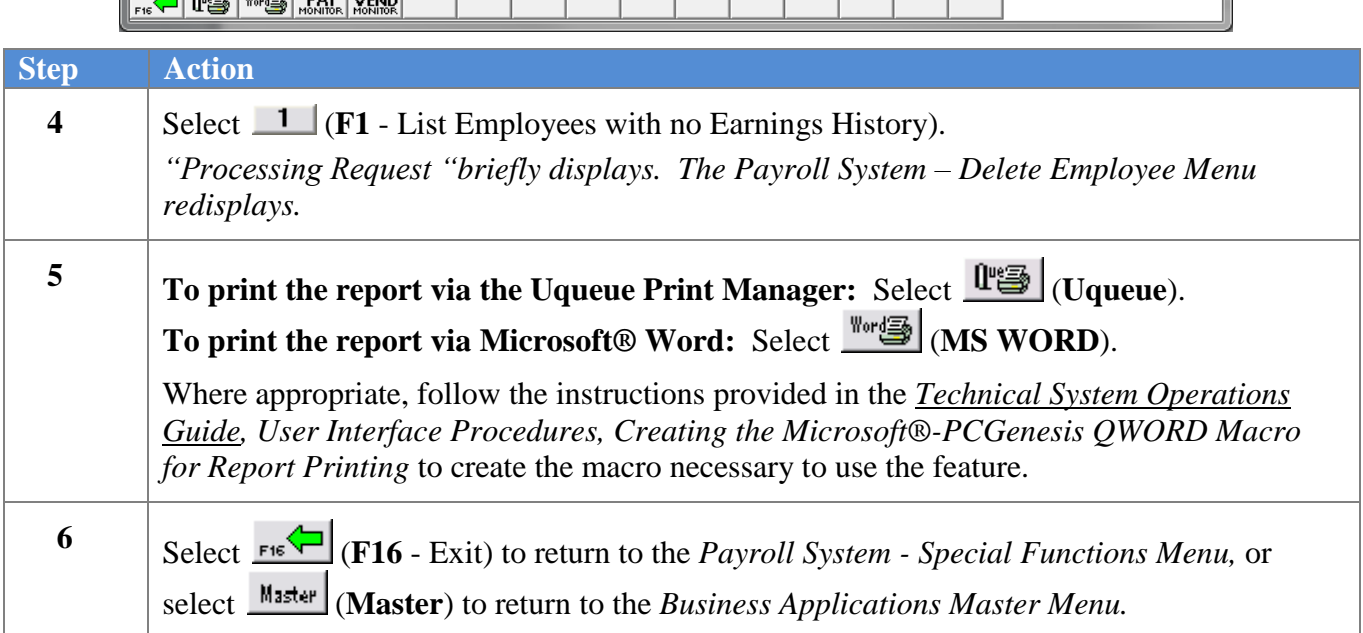

### <span id="page-8-0"></span>*B1. Employees with No Earnings History Report – Example*

Employees will not be deleted if the **Include on CPI?** flag is set to **Y** (Yes). The *Earnings History Report* will identify the records of this type.

Refer to the *Payroll System Operations Guide, Section B: Payroll Update Processing, Topic 3: Update/Display Personnel Information* for the instructions to reset the **Include on CPI?** flag.

*The final page of the report lists overall employee totals.*

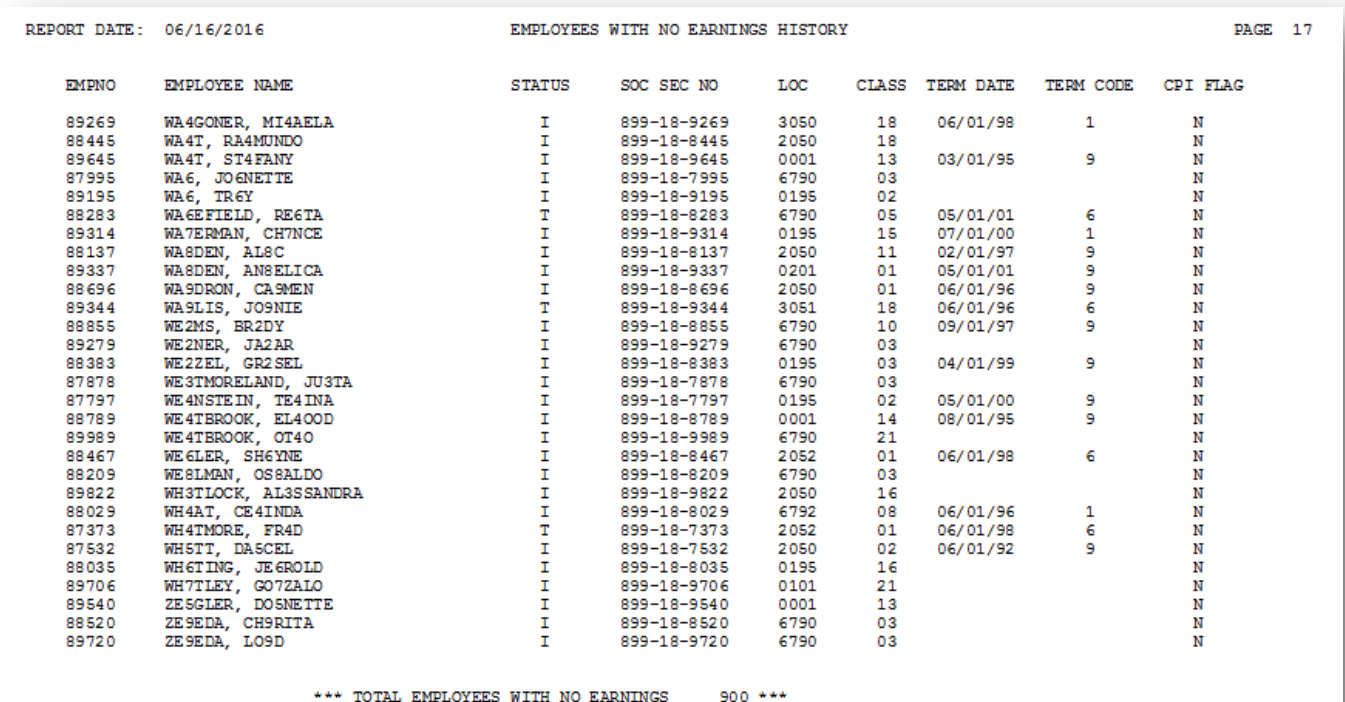

INCLUDE ON CPI FLAG MUST BE N IN ORDER TO DELETE THE EMPLOYEE

# <span id="page-9-0"></span>*Procedure C: Deleting Individual Employee Information*

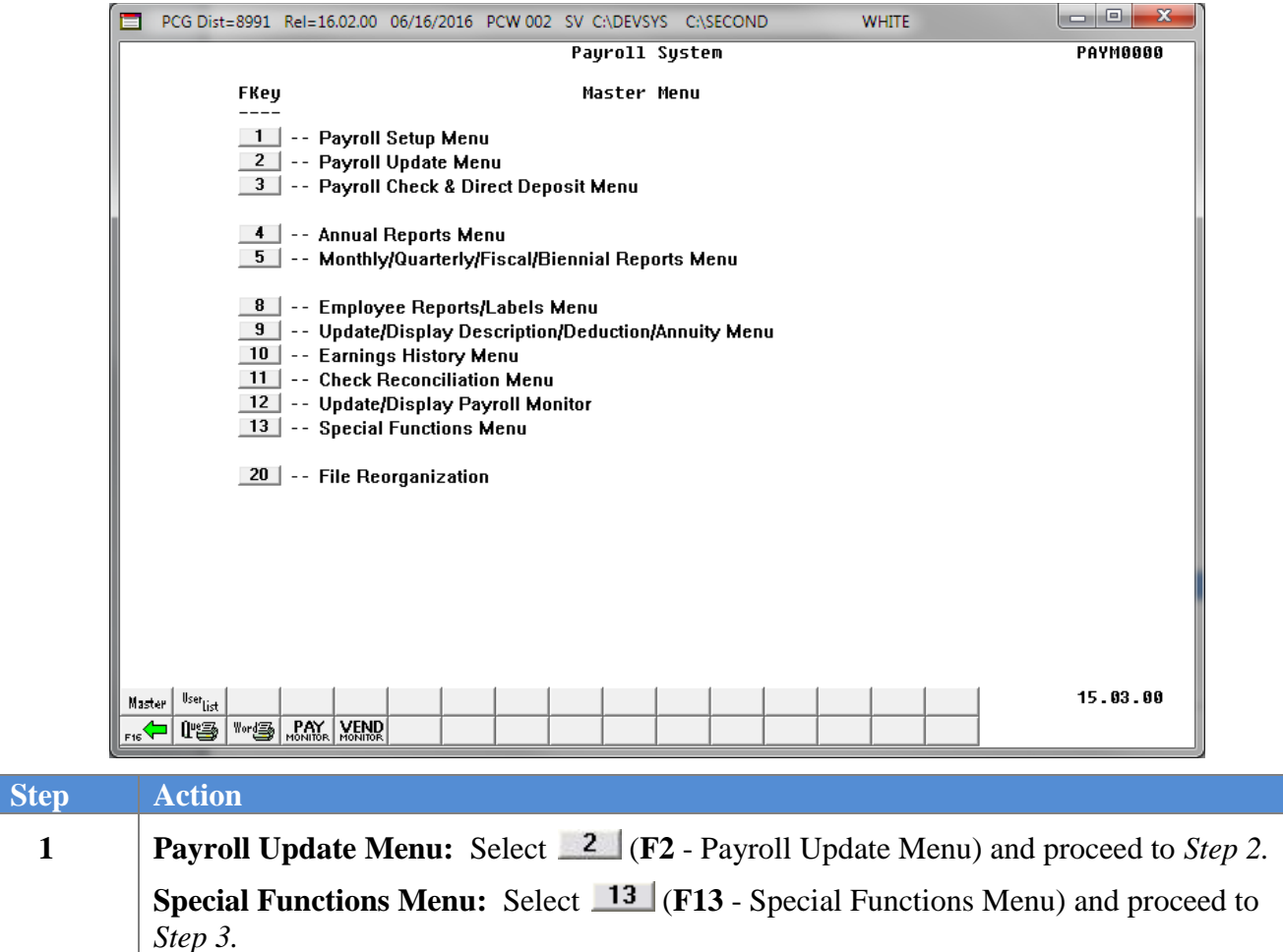

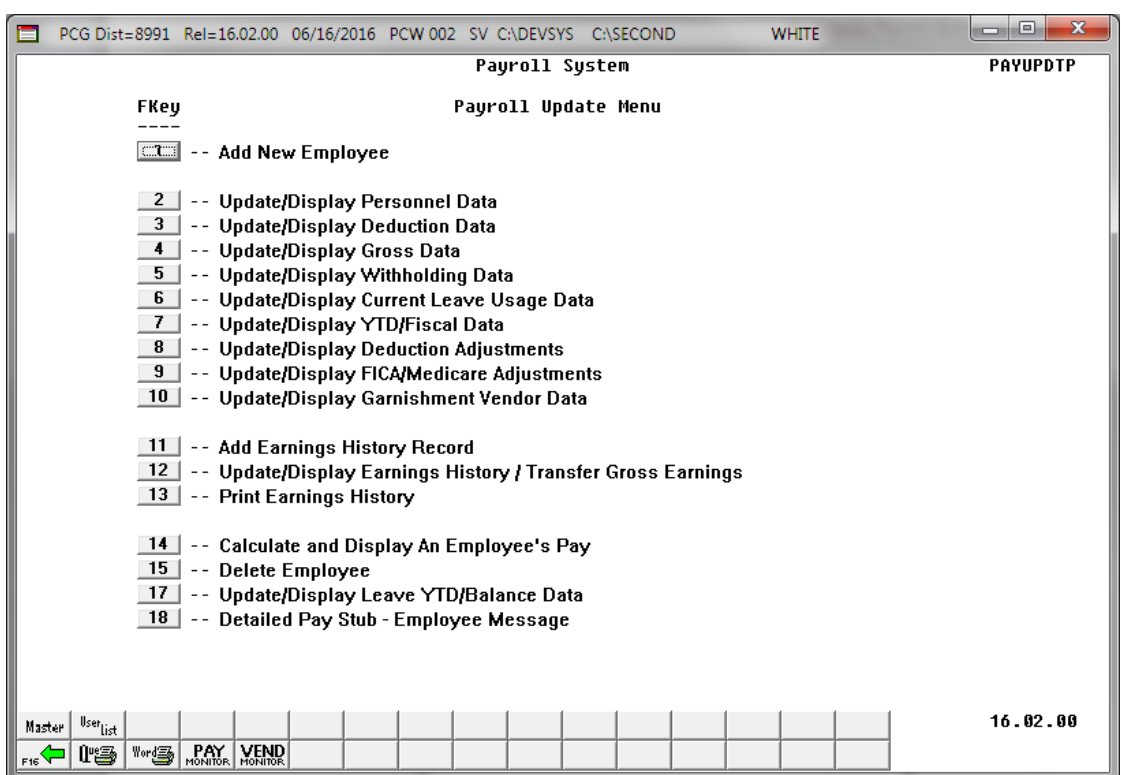

For **Step 1-F2** selections, the following screen displays:

For **Step1-F13** selections, the following screen displays:

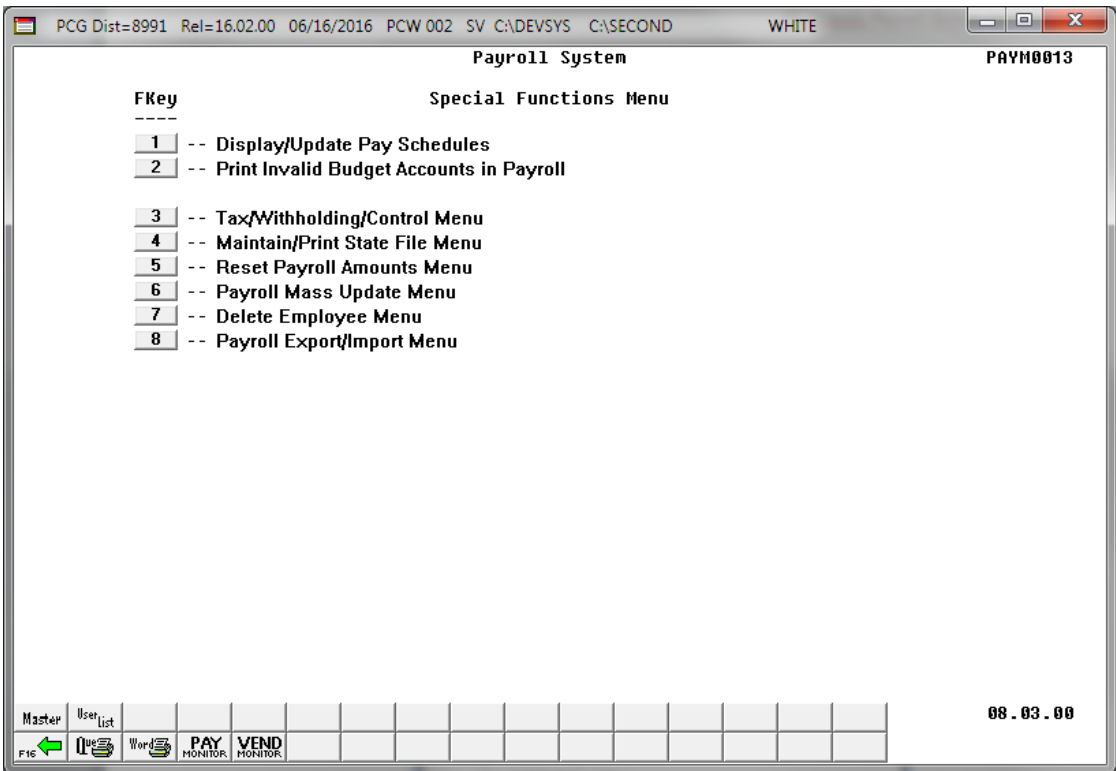

**Georgia Department of Education June 17, 2016 9:03 AM Page 8 of 22 All Rights Reserved.**

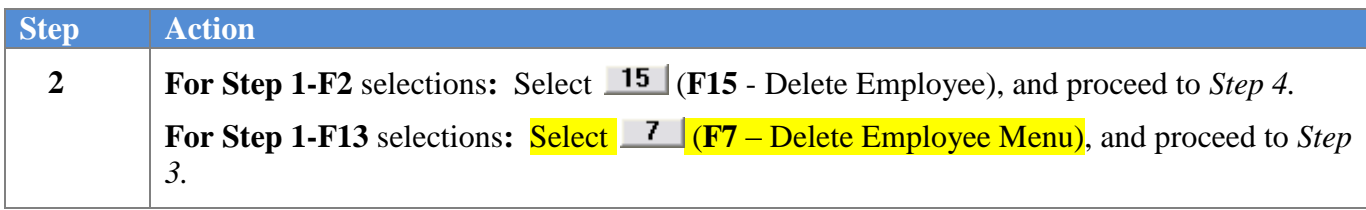

For **Step 1-F13** selections, the following screen displays:

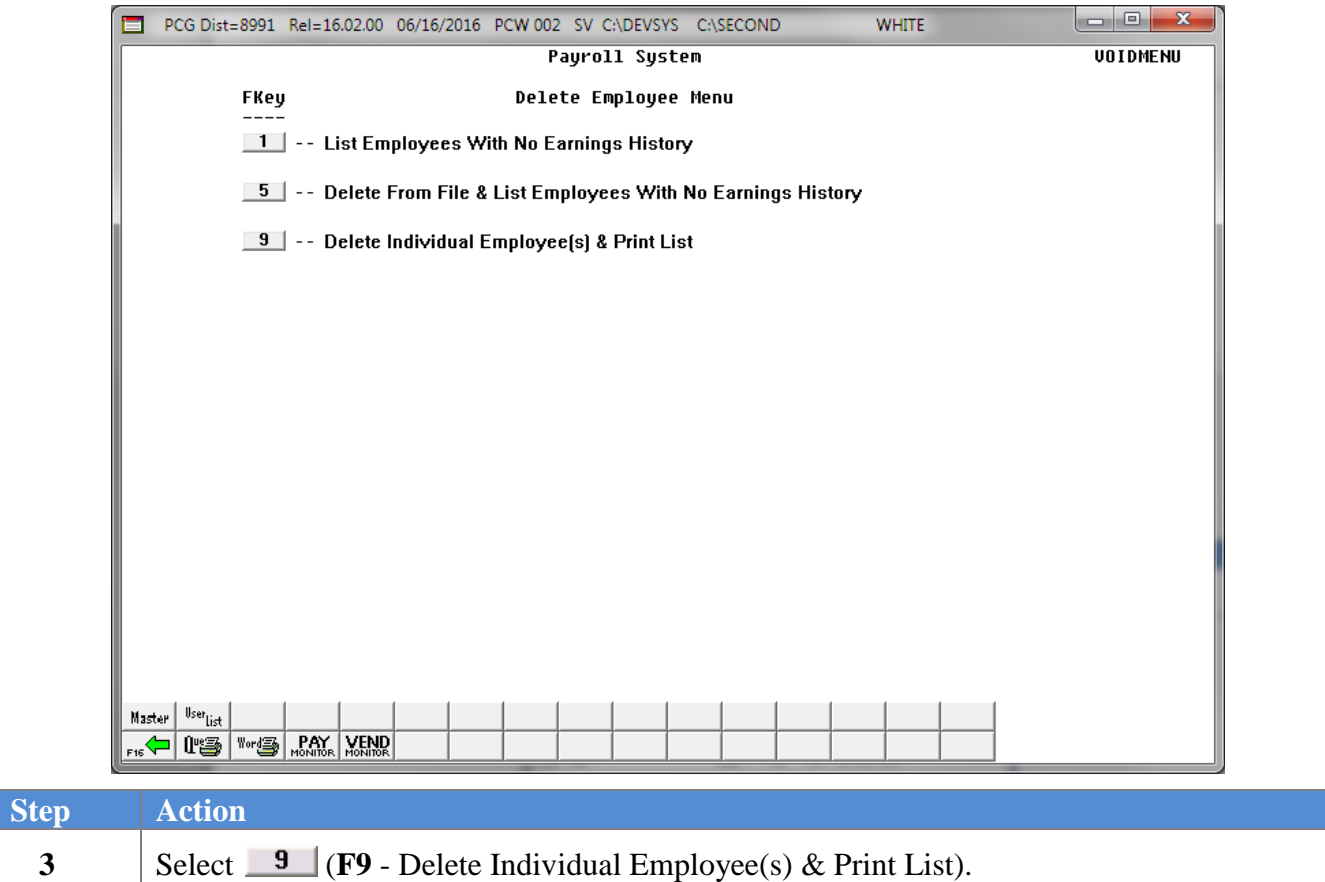

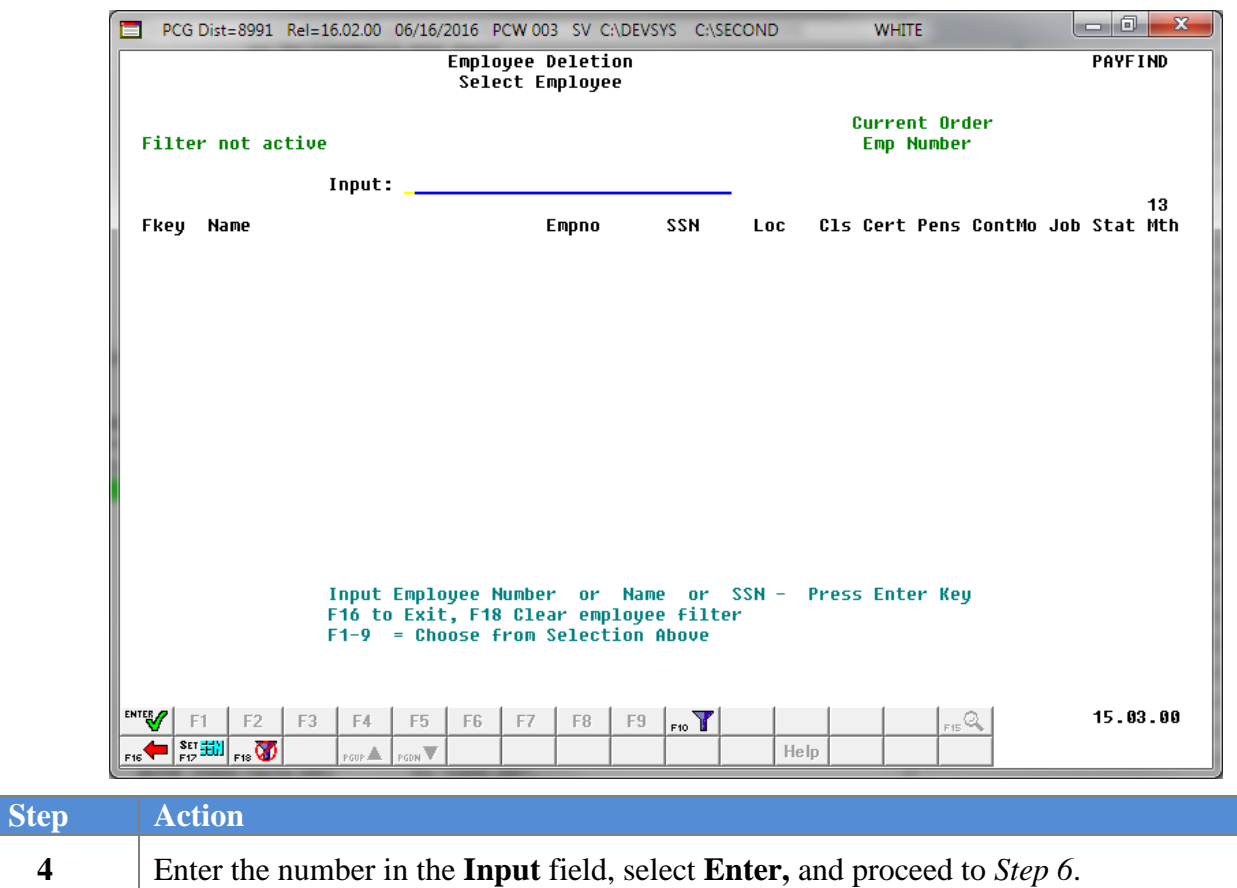

*If the employee number is unknown, enter the employee's complete or partial name in the Name field, or Social Security Number in the field, and select Enter. Entering a complete or partial name in the Name field displays the results most closely matching the search criteria entered. Select Enter or the Function key corresponding to the employee's record.*

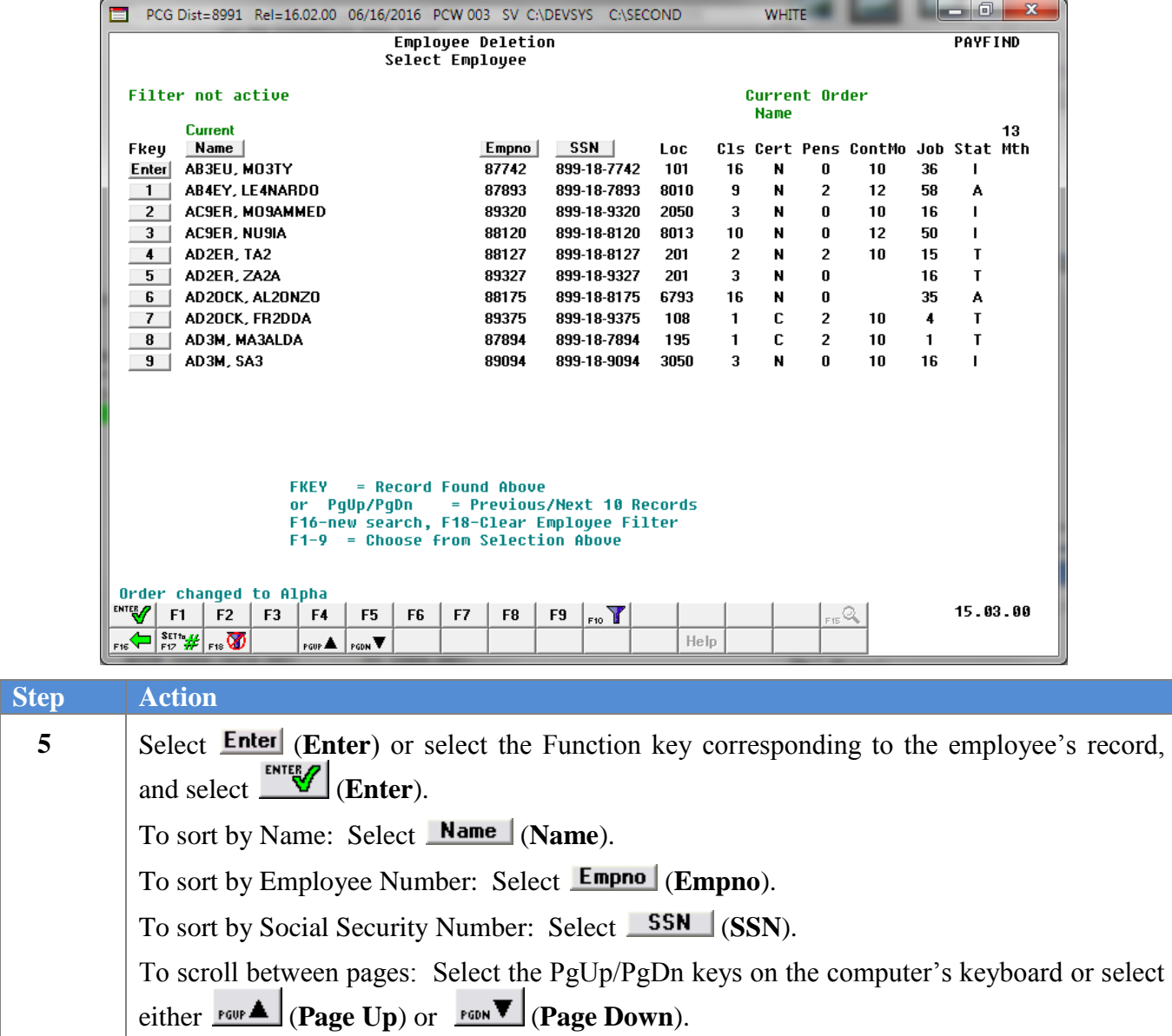

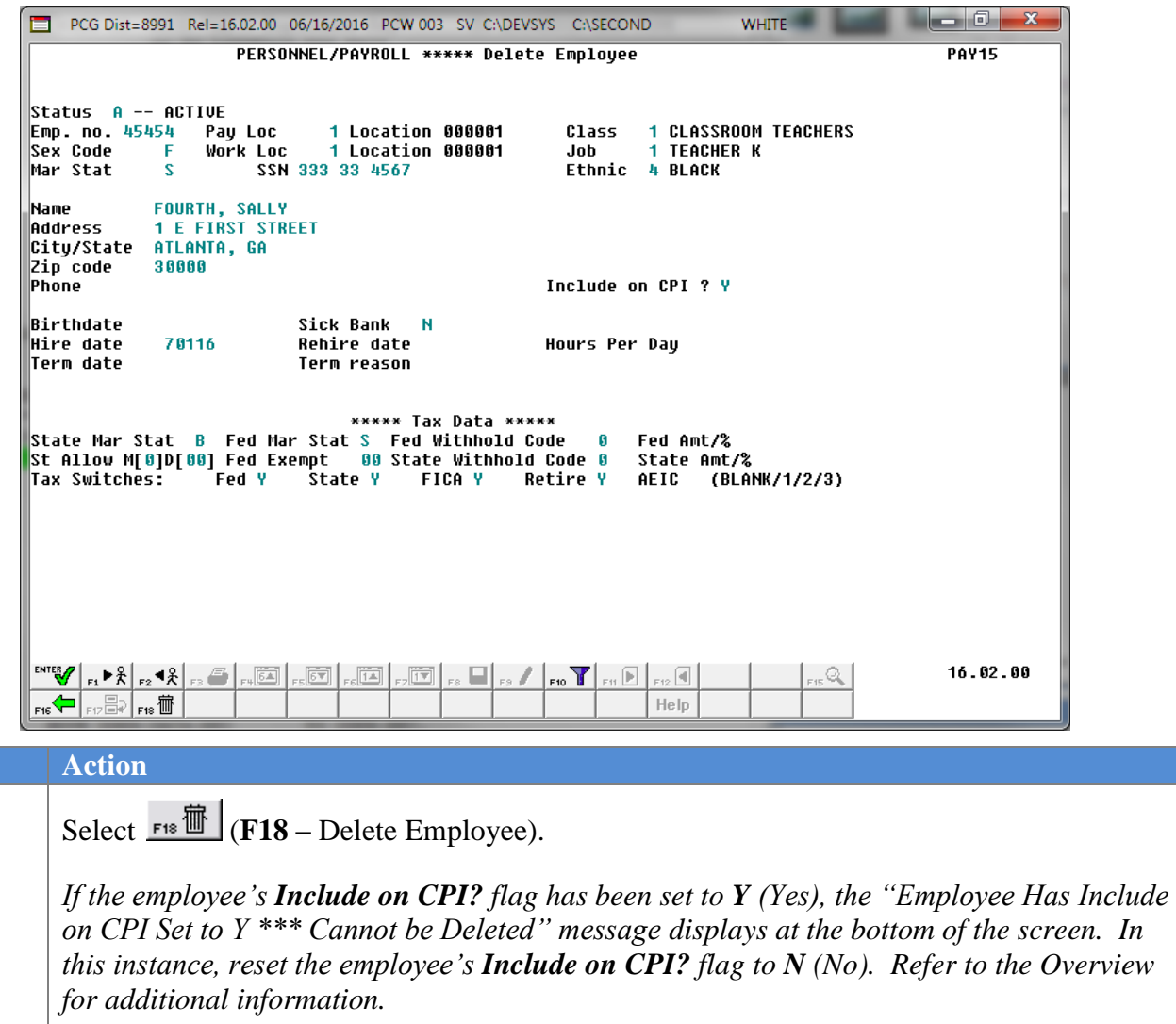

*If the employee's record contains earnings history information, the "Employee Has Earnings History Records \*\*\* Cannot be Deleted" message displays at the bottom of the screen. In this instance, contact the Technology Management Customer Support Center for assistance.*

The following dialog box displays:

 $Step$ **6**

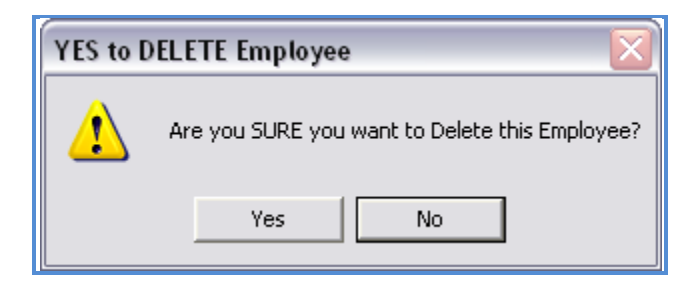

**Georgia Department of Education June 17, 2016 9:03 AM Page 12 of 22 All Rights Reserved.**

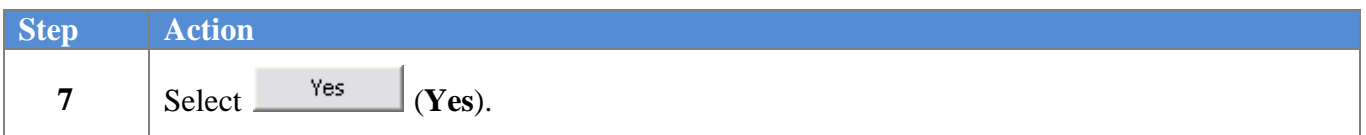

The following dialog box displays:

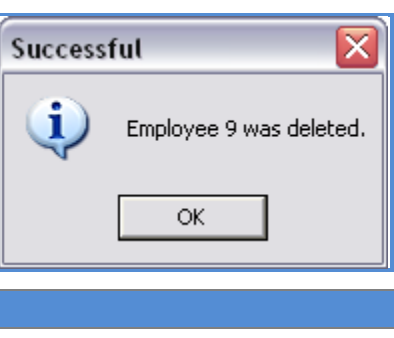

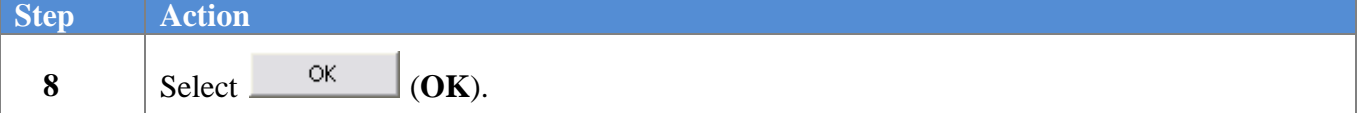

The following screen displays:

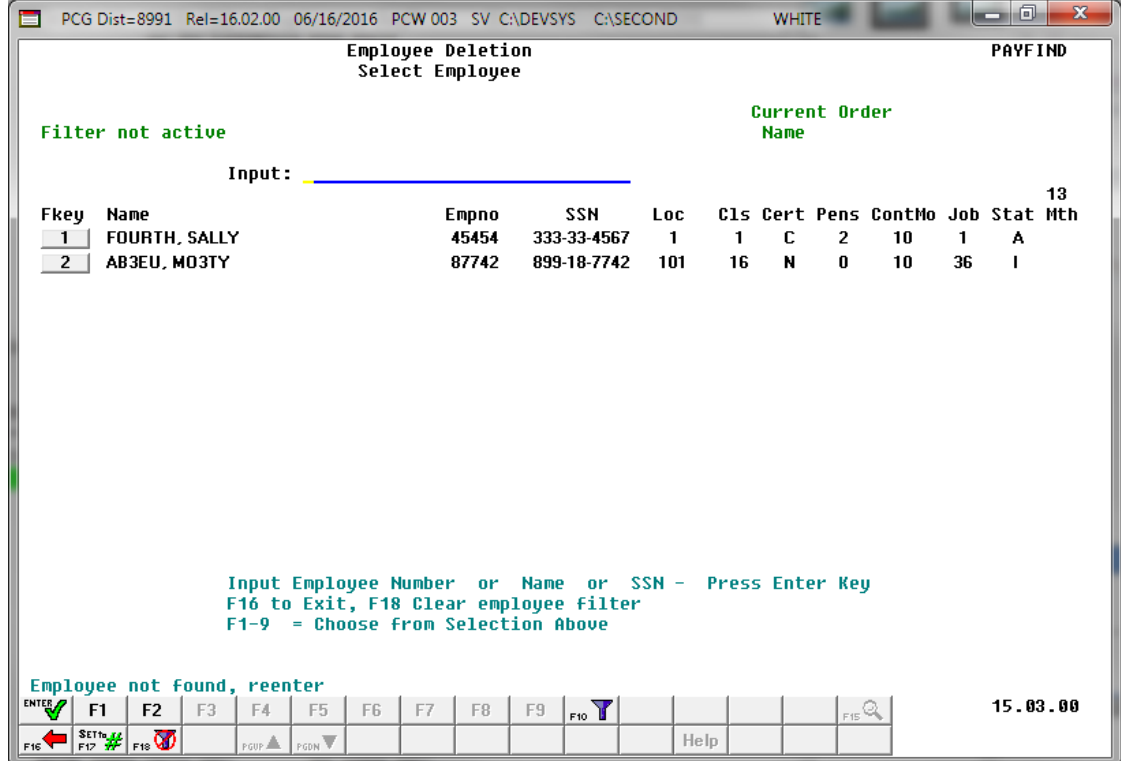

**Georgia Department of Education June 17, 2016 9:03 AM Page 13 of 22 All Rights Reserved.**

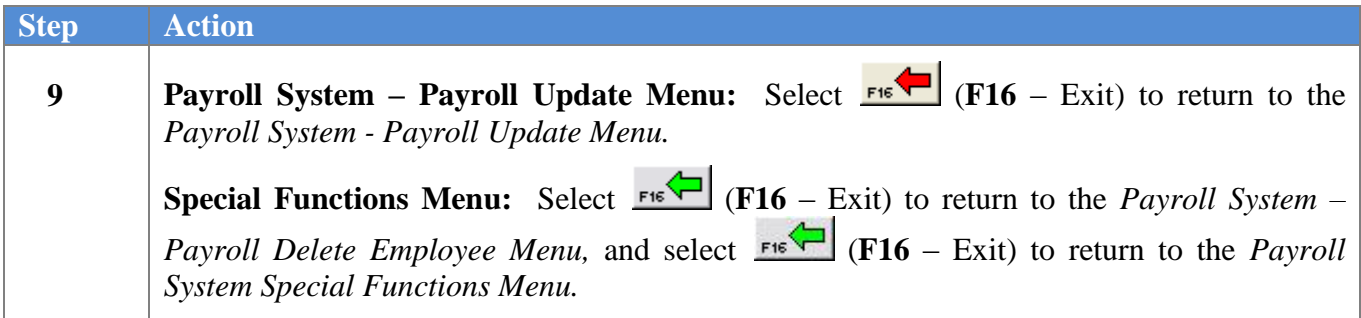

For **Step1-F2** selections, the following screen displays:

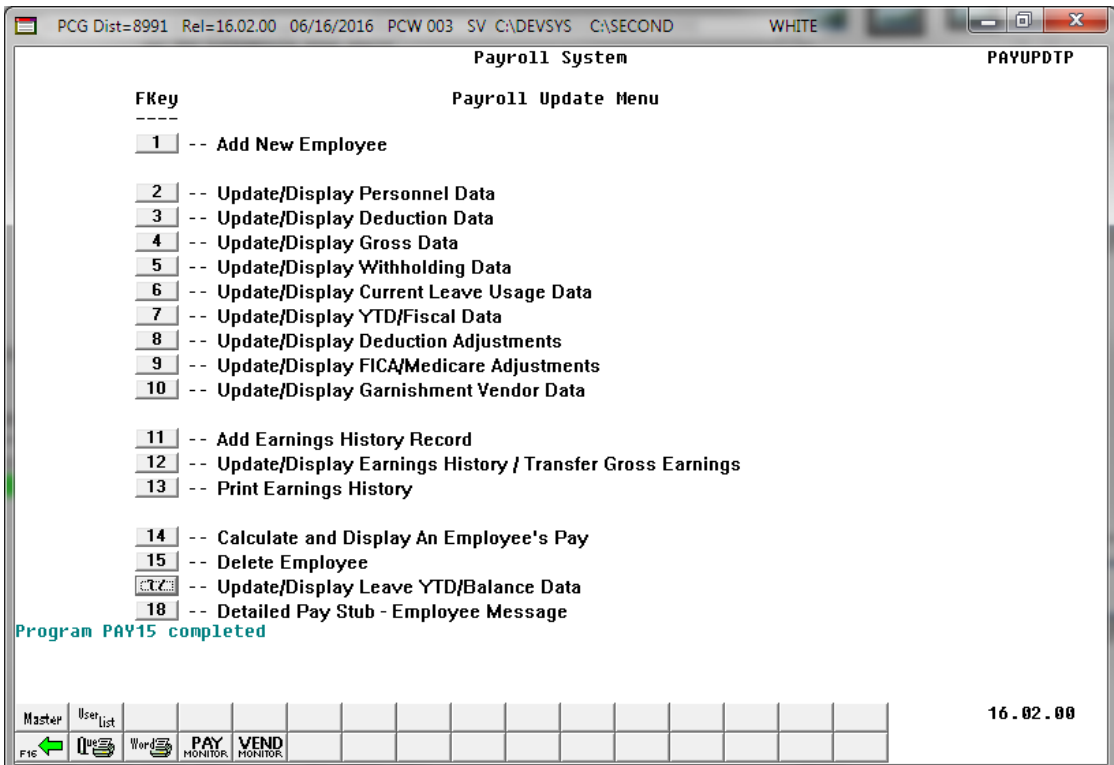

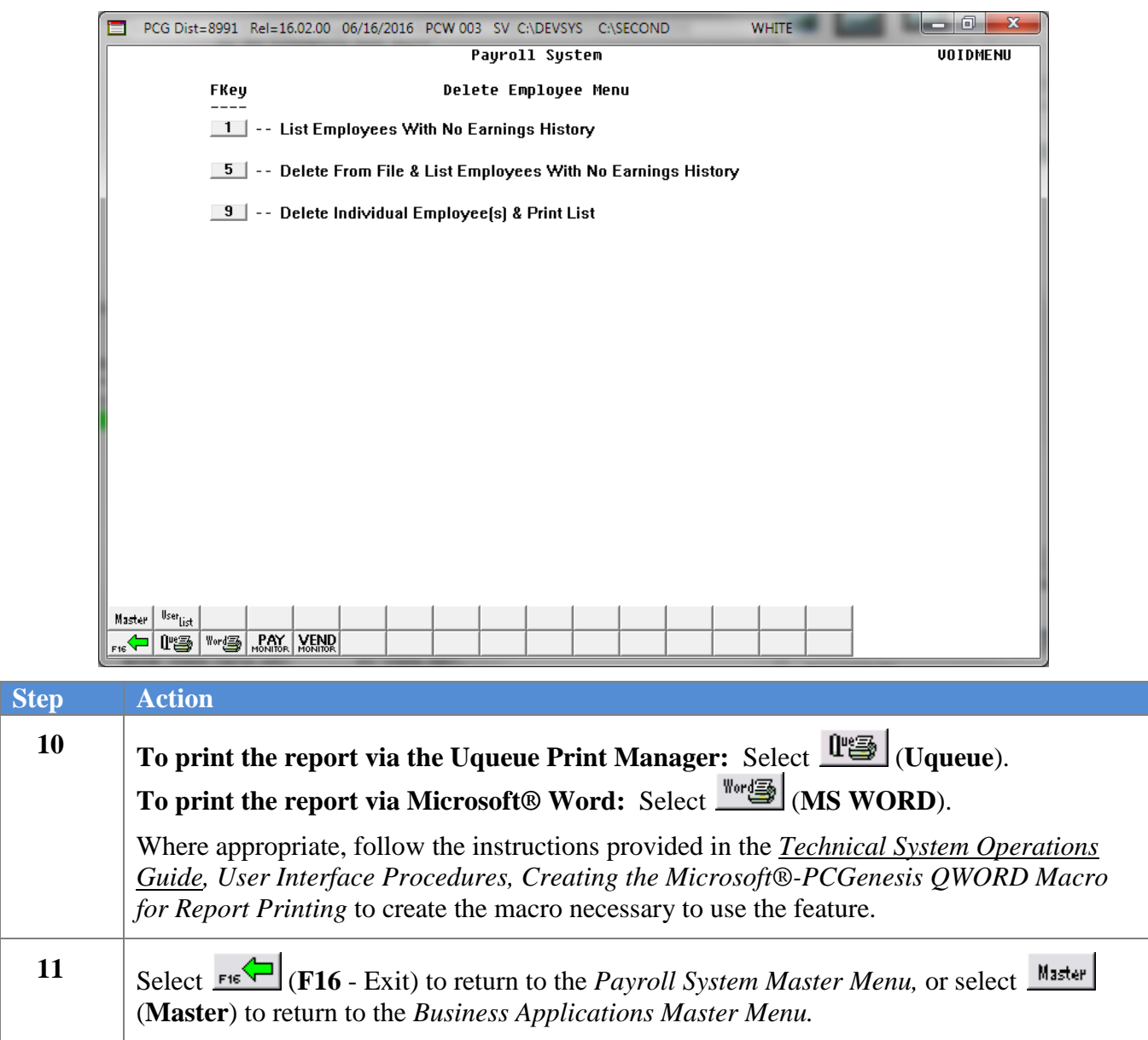

**For Step 1-F13** selections, the following screen displays:

### <span id="page-18-0"></span>*C1. Individual Employee Records with No Earnings History/Removed from Payroll Master File Report – Example*

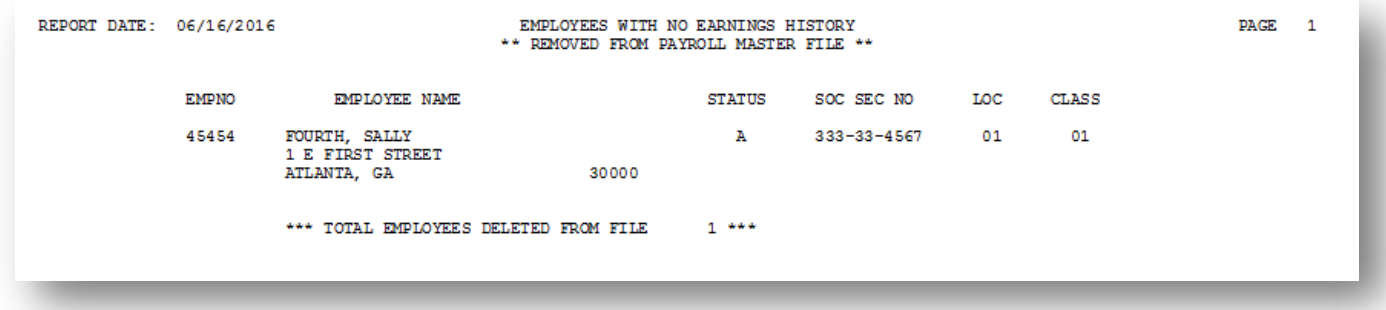

## <span id="page-19-0"></span>*Procedure D: Delete from file and List Employees Records without Earnings History Information*

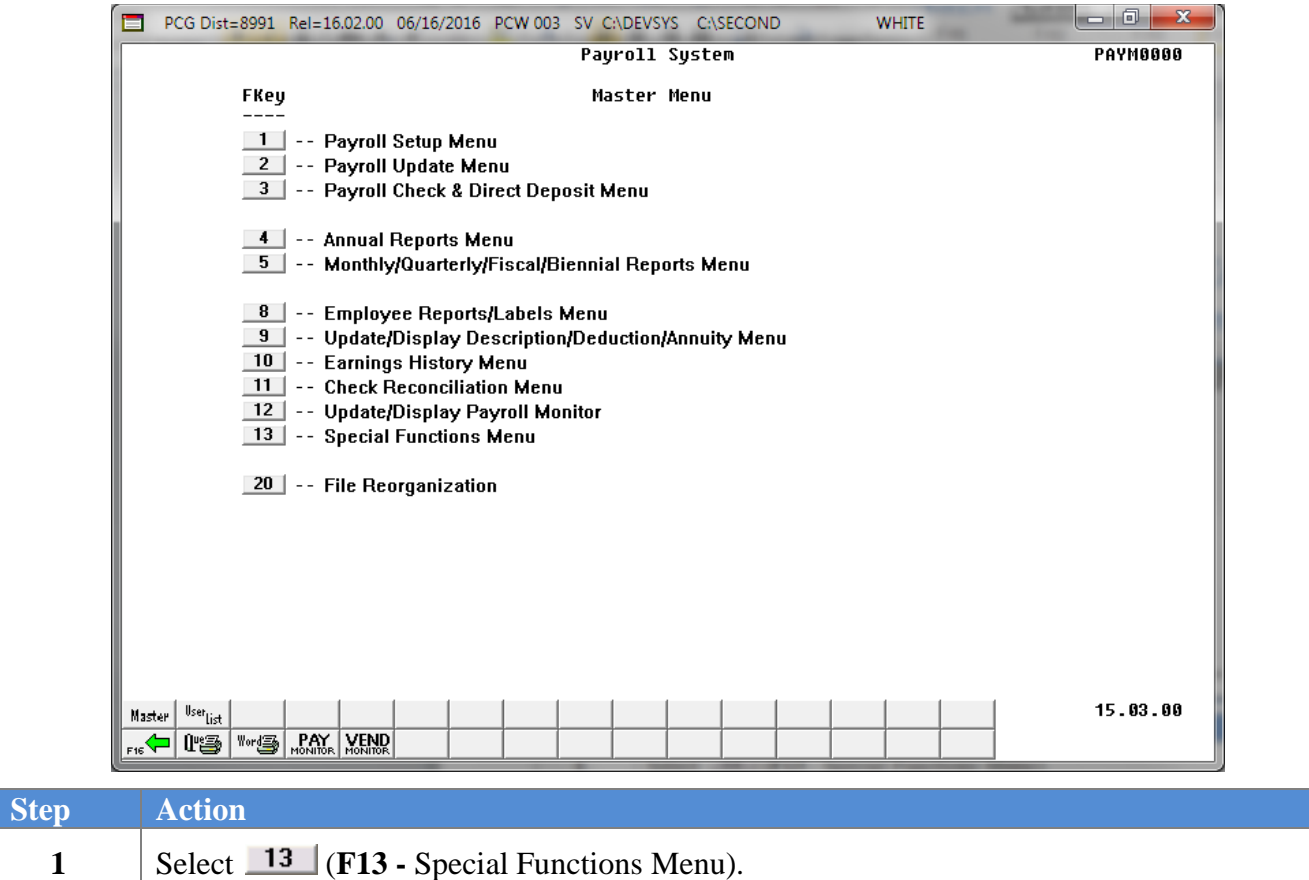

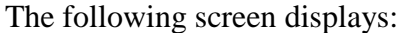

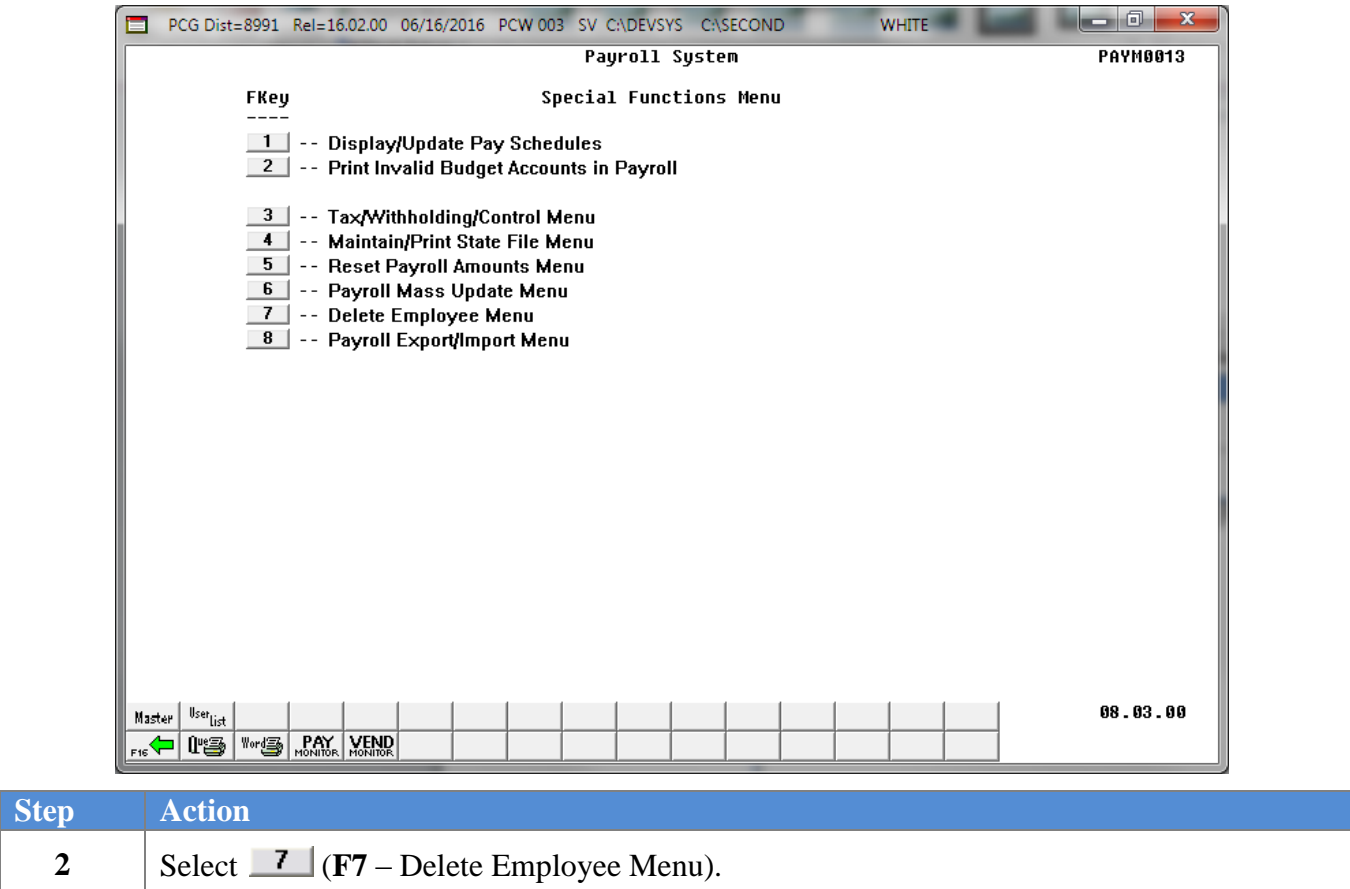

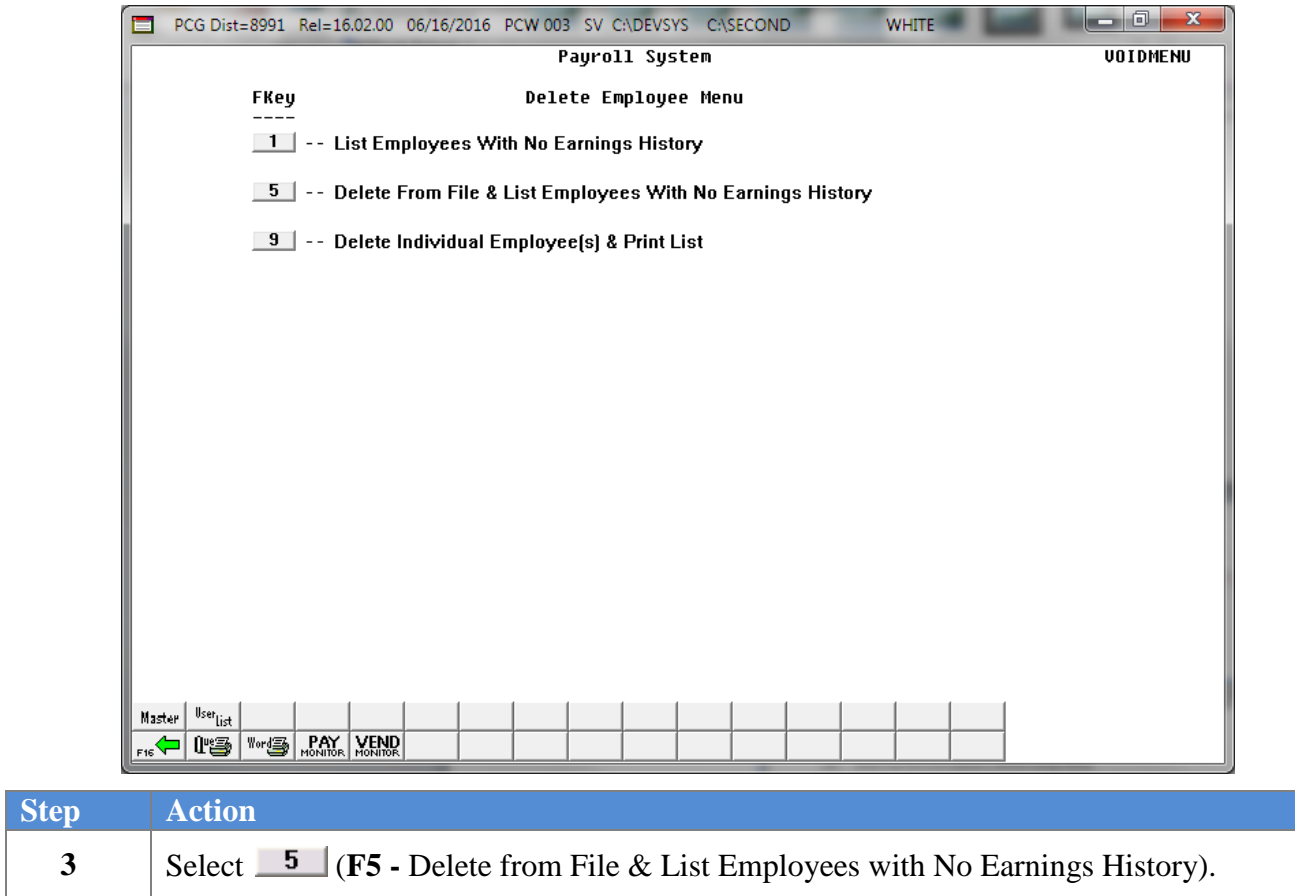

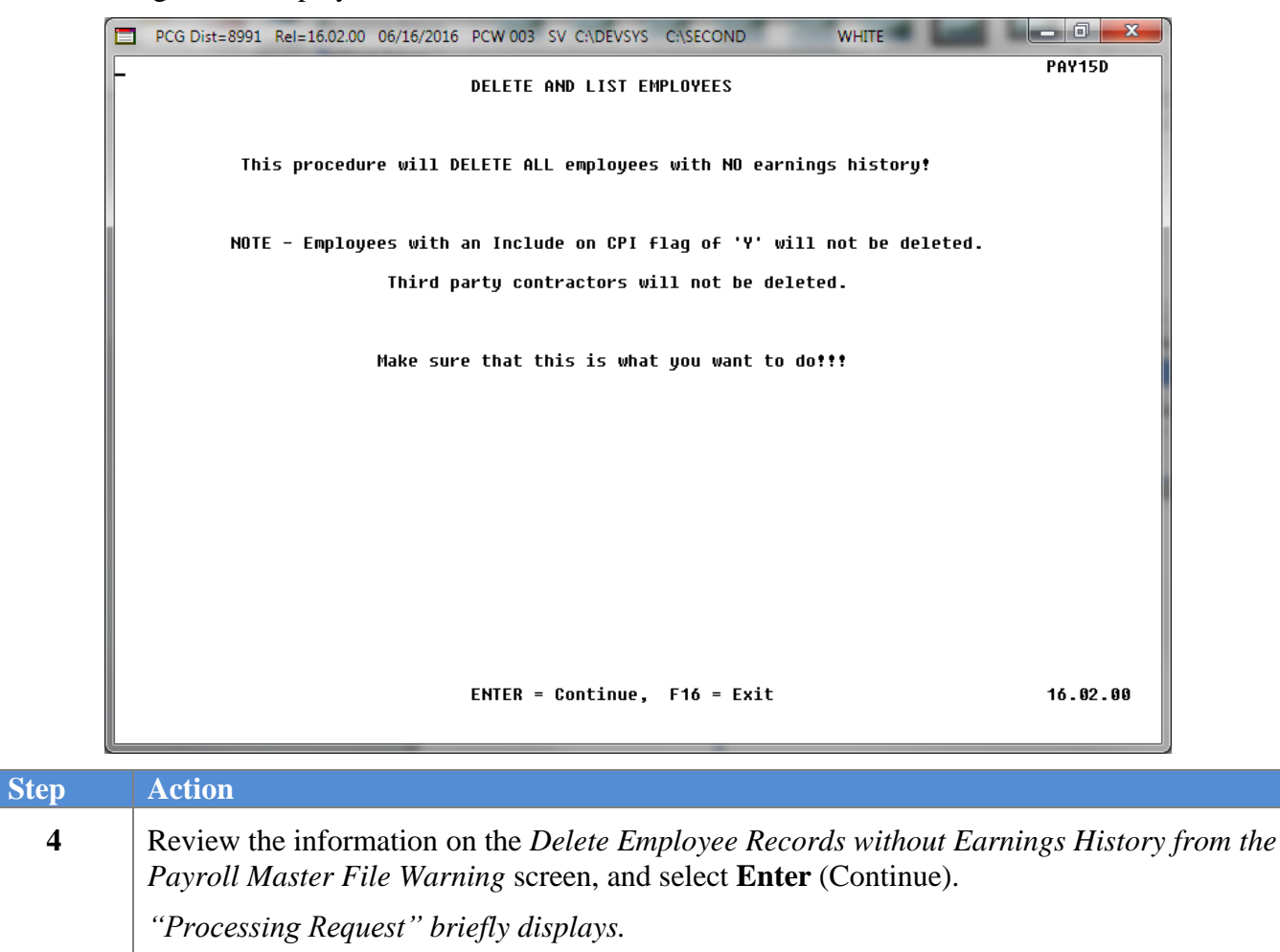

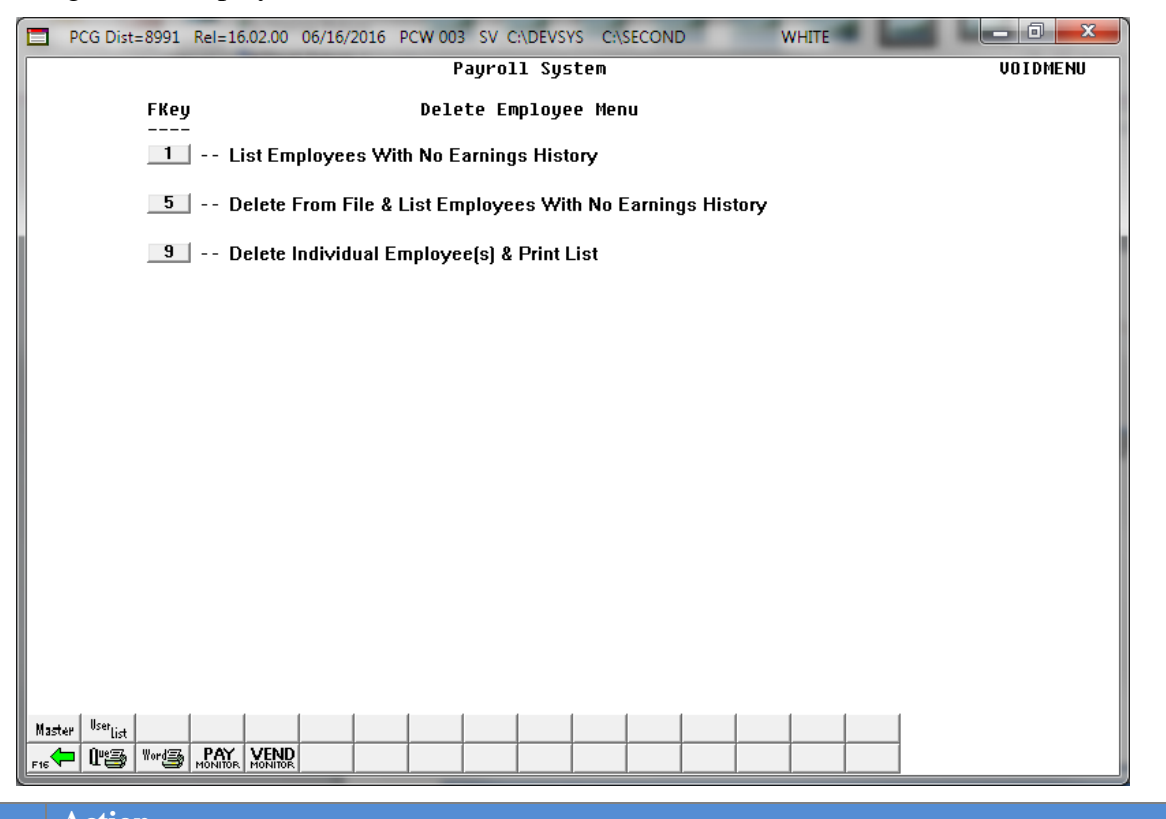

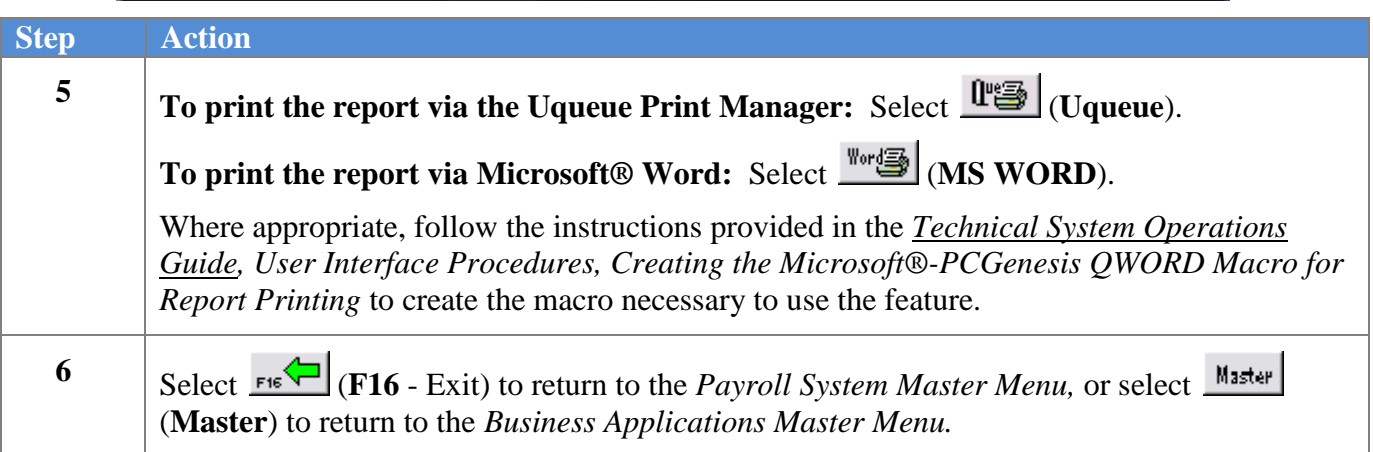

### <span id="page-24-0"></span>*D1. Multiple Employee Records with No Earnings History/Removed from Payroll Master File Report – Example*

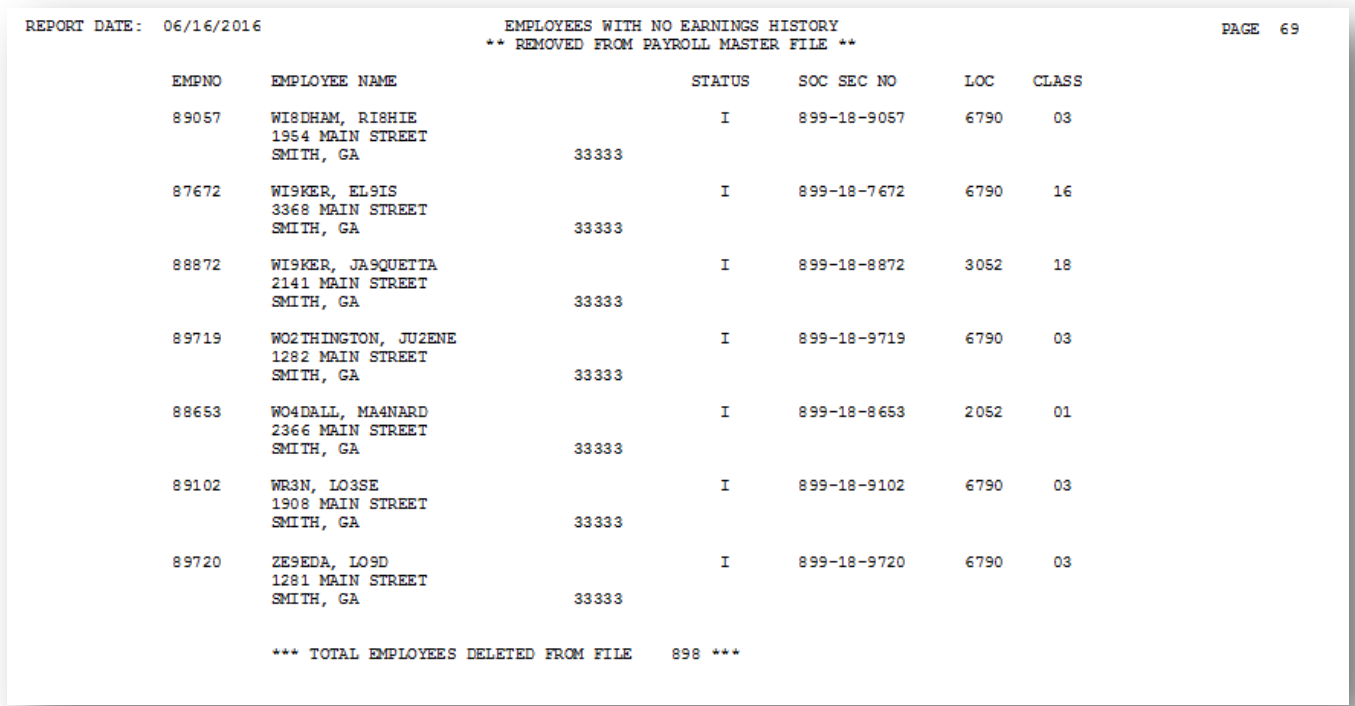